## **Эксплуатация онлайн-сервиса «Тренажер ФИЭБ»**

## **Учетные данные**

Доступ через SSH: ssh root $@192.168.56.101$ пароль root

Личный кабинет доступен по адресу http://mypage.i-exam.nii/

Доступ к личному кабинету организации: Логин: 24fbt1 Пароль: x937shhe

Адрес входа в тестирование: http://test.i-exam.nii/

## **Личный кабинет организации**

Главная страница содержит информацию об образовательной организации и ее контактном лице:

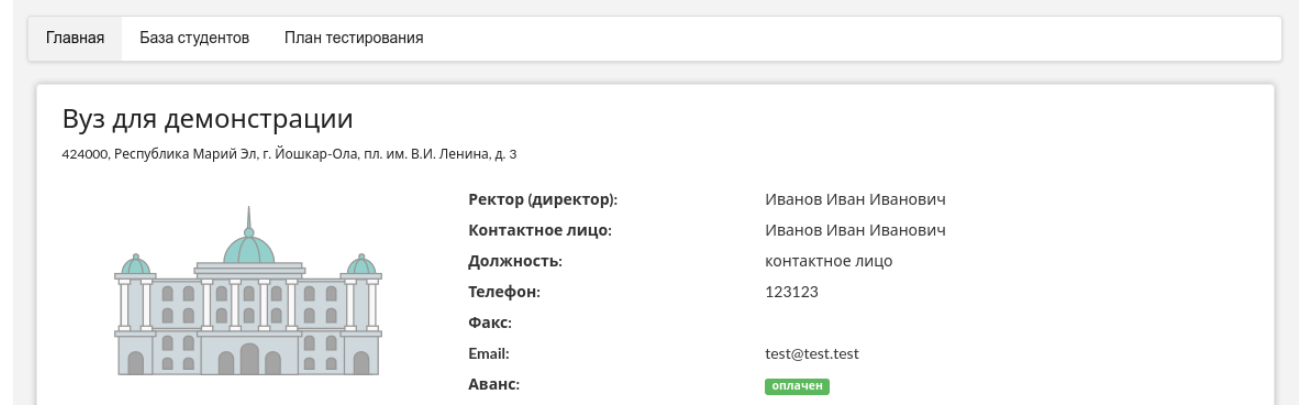

Раздел «База студентов» позволяет поддерживать в актуальном состоянии базу студентов и добавлять личные кабинеты редакторов базы студентов для делегирования этого процесса другим пользователям:

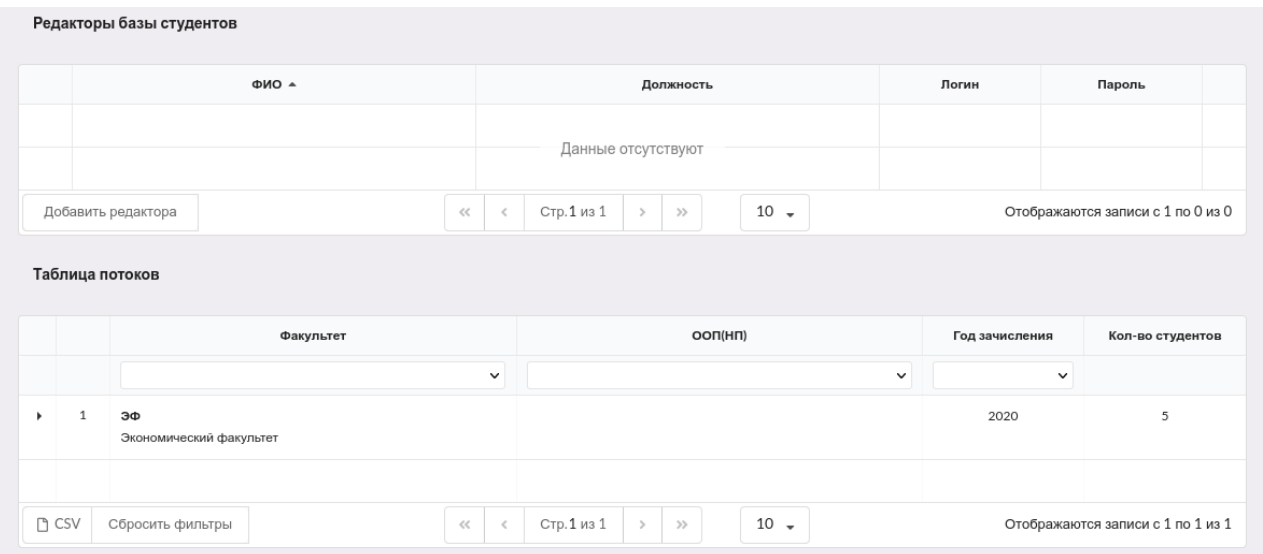

Для проведения тестирования необходимо заполнить раздел «План тестирования»:

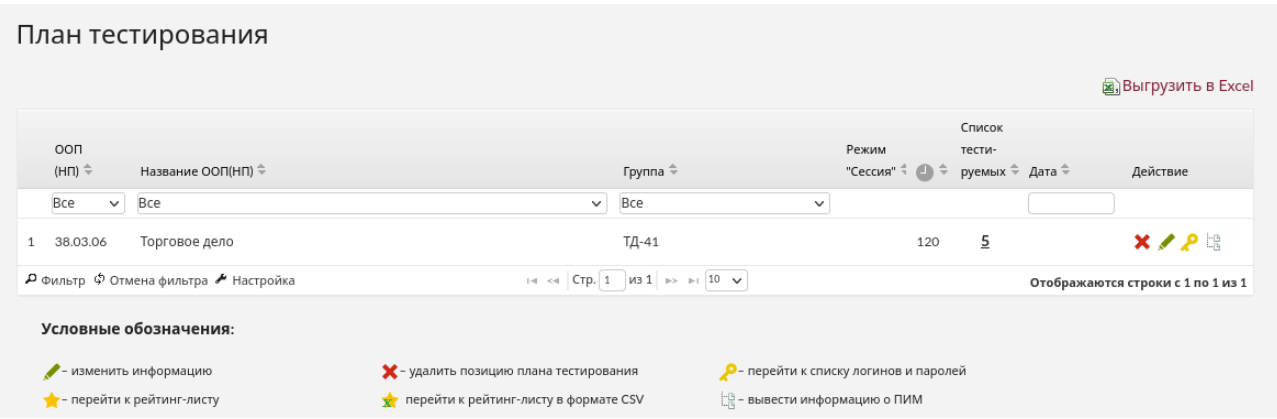

После заполнения плана тестирования и генерации логинов и паролей непосредственно перед тестированием логины и пароли выдаются студентам, которые должны войти в тестирование и ответить на предложенные вопросы. После завершения тестирования можно перейти к рейтинг-листу, где можно ознакомиться с результатами.

*Примечание.* Логины и пароли, сгенерированные для выполнения теста, студент может использовать только 1 раз. Если во время сеанса тестирования было прервано интернет-соединение, логин и пароль можно будет использовать повторно при условии, что не была нажата кнопка «Завершить тестирование».

## **Вход в тестирование**

Для того чтобы пройти тестирование, студенту необходимо:

1) загрузить в интернет-браузере сайт http://test.i-exam.nii/

2) ввести логин и пароль, выданные непосредственно перед началом сеанса тестирования:

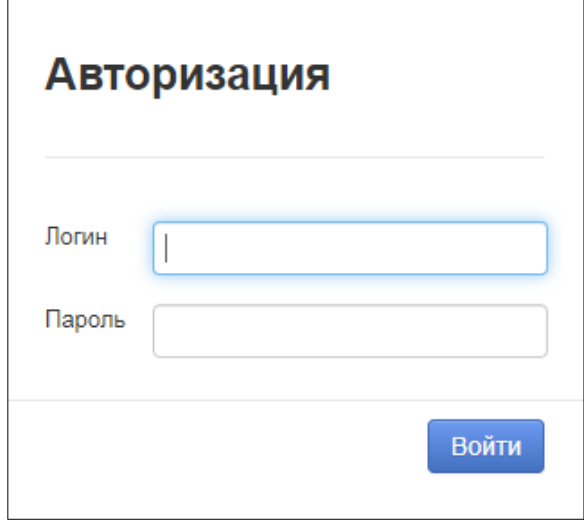

- 3) нажать кнопку «Войти»
- 4) ознакомиться с общей информацией о предстоящем тесте:

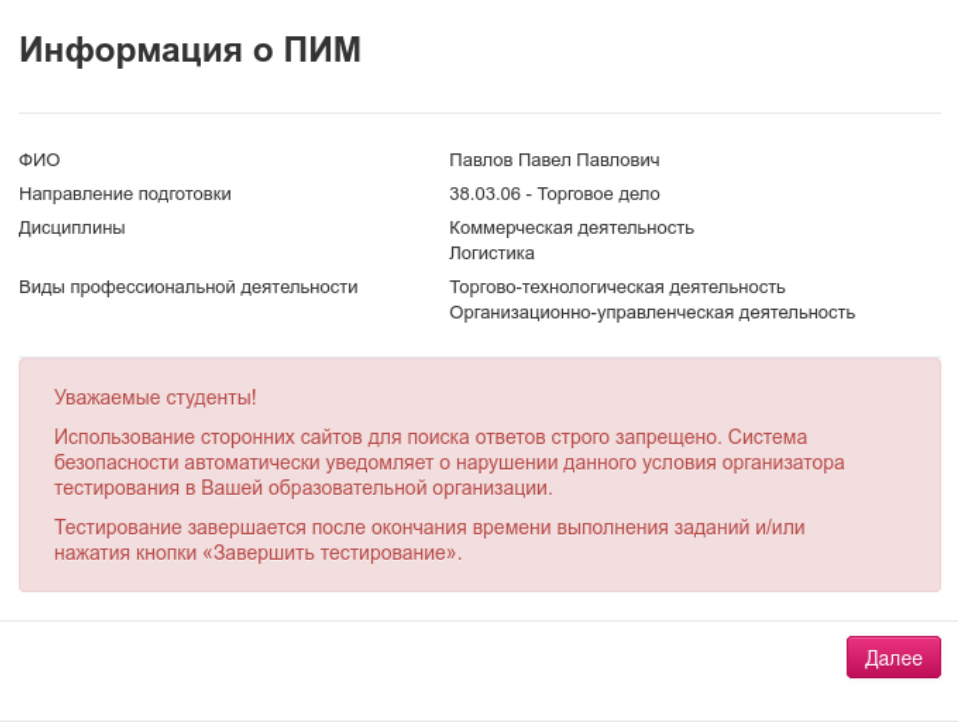

5) нажать кнопку «Далее».

Диалоговое окно сеанса тестирования имеет вид:

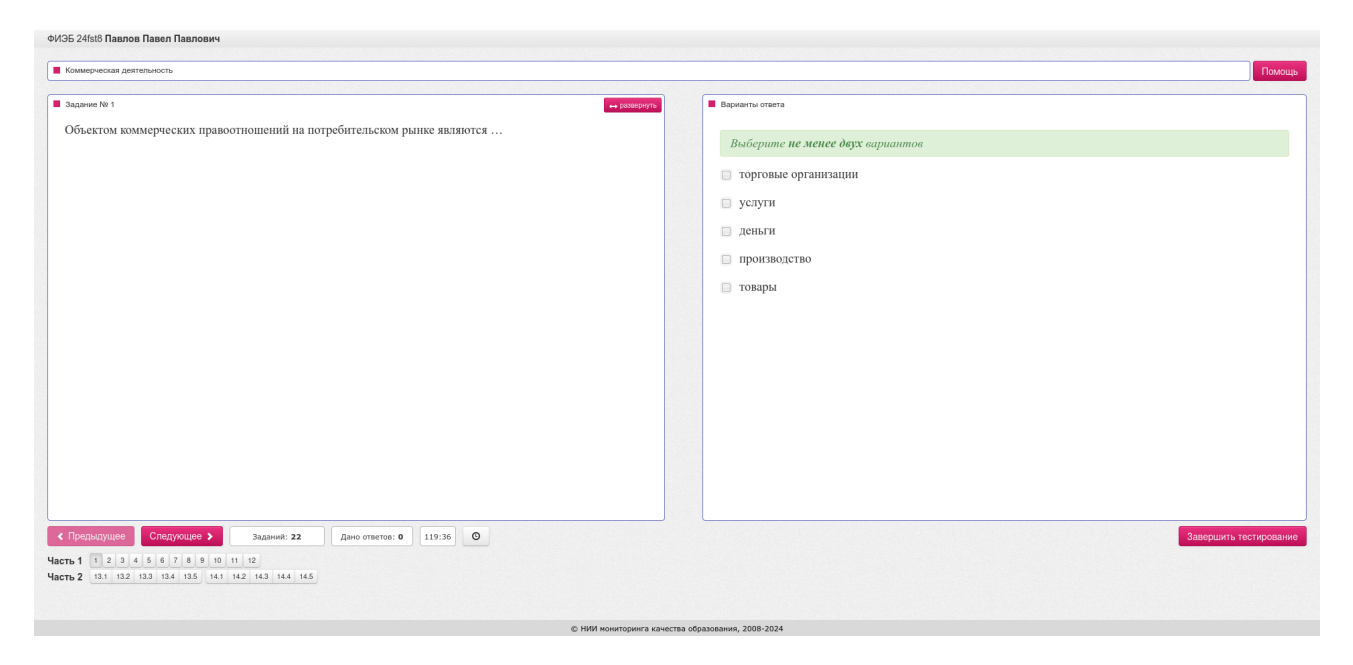

После ответа на все задания необходимо завершить сеанс тестирования:

- 1) нажать кнопку «Завершить тестирование»;
- 2) ознакомиться с результатами выполненного теста:

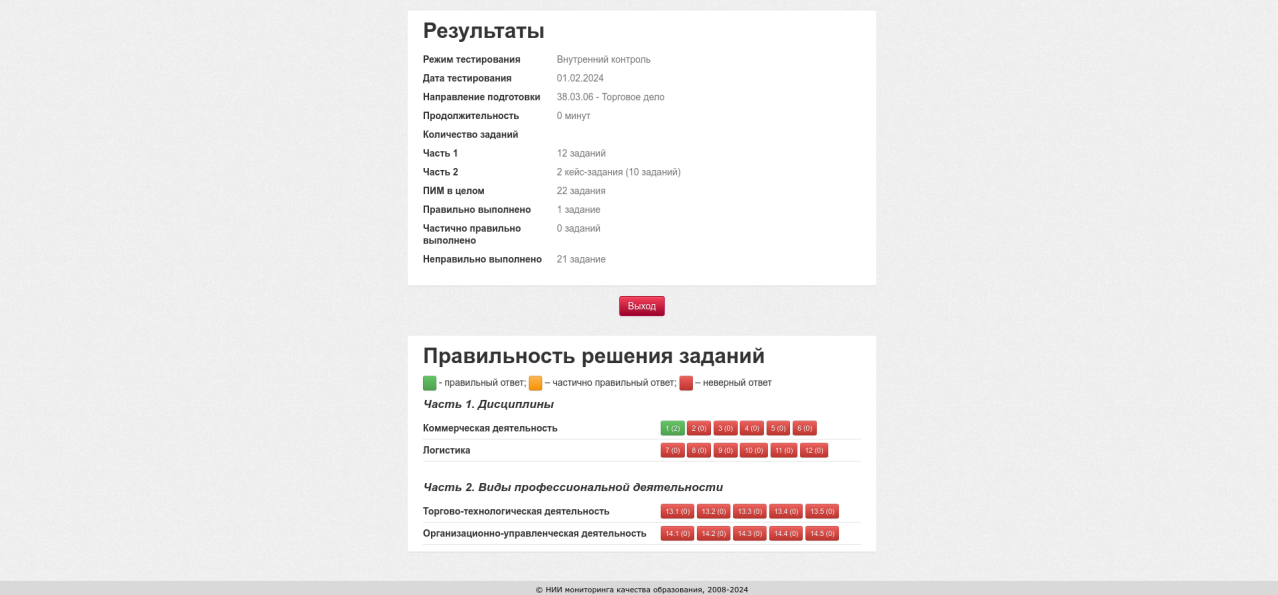